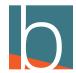

## **Show Extensions**

3 Steps

Created by

Bridge CARE Team

**Creation Date** 

January 18, 2023

Last Updated

January 18, 2023

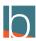

## Click the 3 vertical dots on the right side

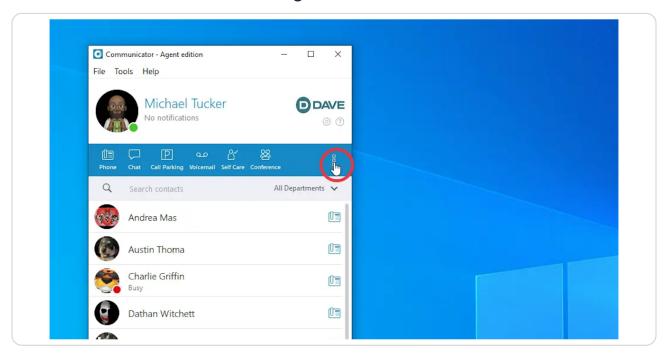

## STEP 2 Hover and go down to Contacts

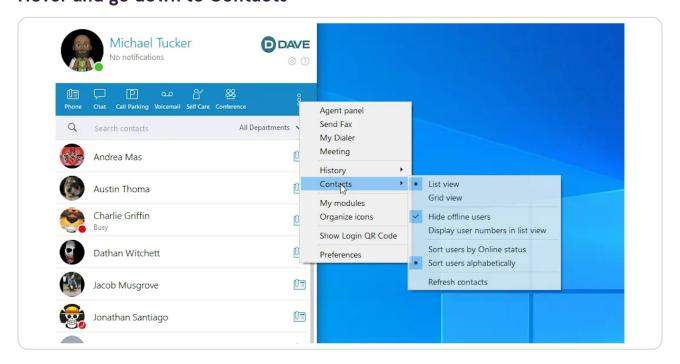

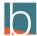

## Select Display user numbers in list view

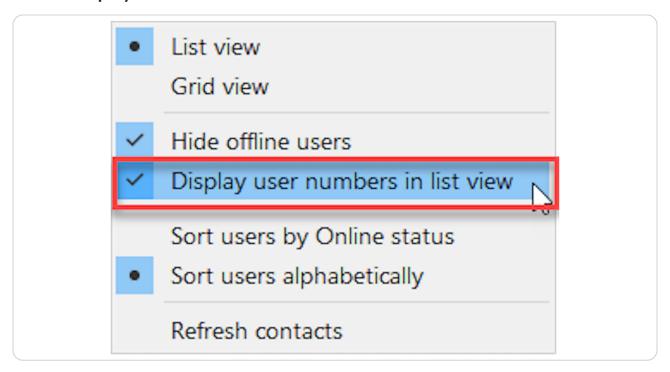

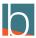

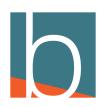